Română

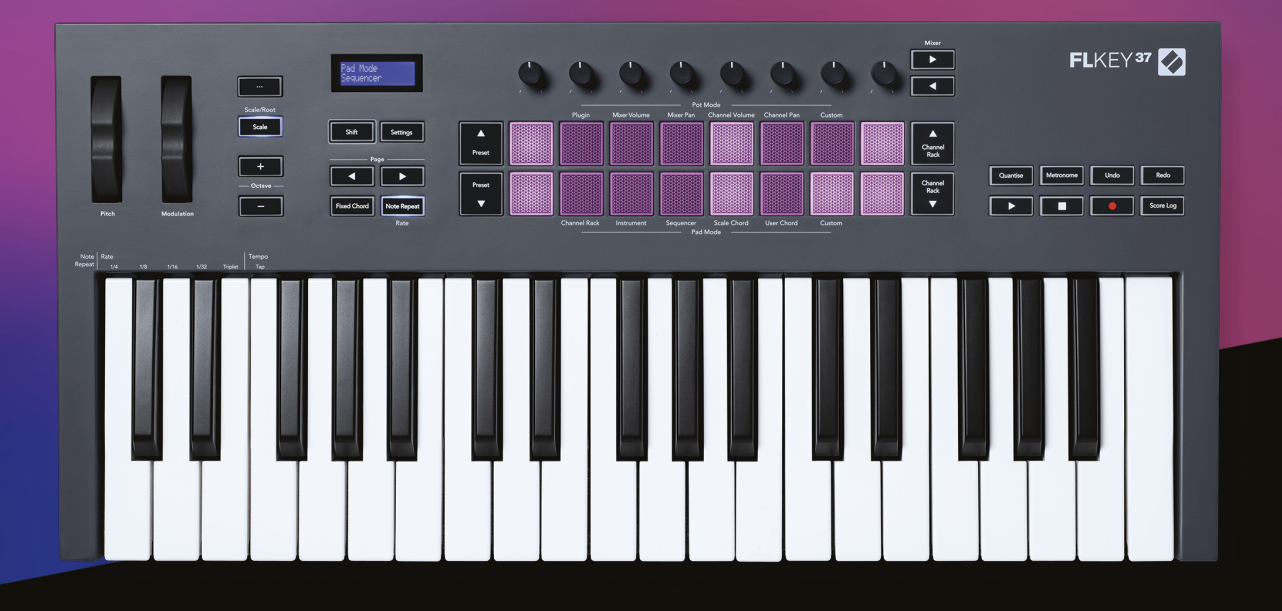

# **Manualul utilizatorului**

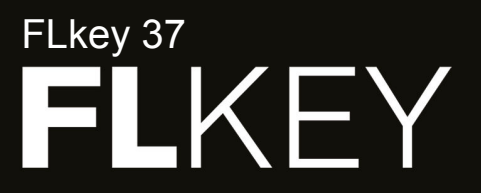

**Z** novation

# **Cuprins**

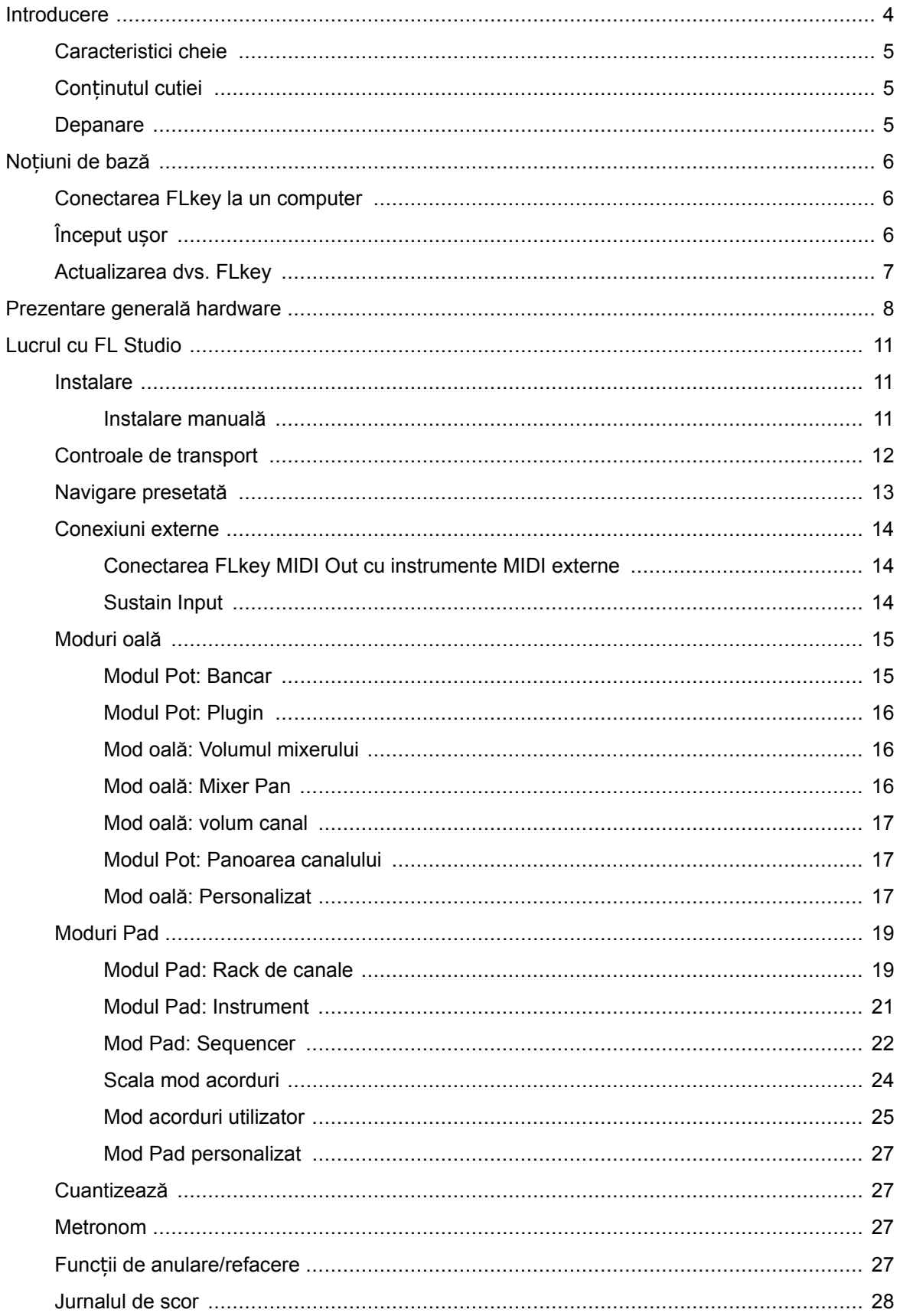

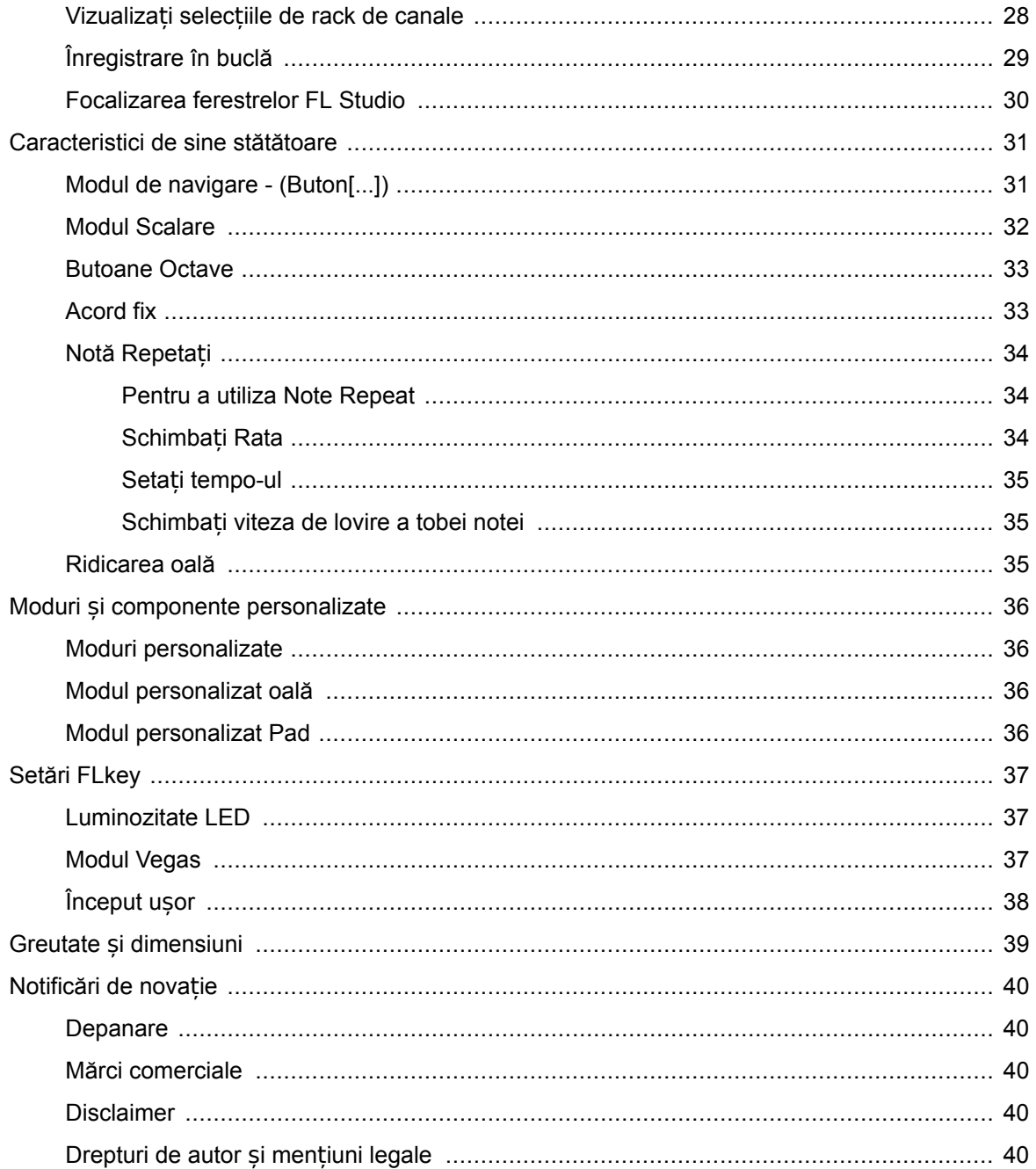

# <span id="page-3-0"></span>**Introducere**

FLkey este gama Novation de tastaturi MIDI pentru a crea muzică în FL Studio. Combinând controlul practic al celor mai importante funcții FL Studio cu cele mai bune taste ale noastre de până acum, FLkey pune producția în mâinile tale și te conectează cu muzica ta.

În acest ghid al utilizatorului, veți găsi toate informațiile de care aveți nevoie pentru a începe cu noul dvs. FLkey 37. Vă vom oferi ghiduri despre cum să vă configurați dispozitivul cu FL Studio, caracteristici de script în FL Studio și cum să profitați la maximum de funcțiile de sine stătătoare ale FLkey 37. Vă vom ajuta să începeți cu hardware-ul FLkey și să creați muzică cât mai rapid și ușor posibil.

Rămâneți la curent și concentrați-vă asupra muzicii dvs. cu integrarea dedicată de neegalat cu FL Studio. Tastatura MIDI de dimensiune completă vă oferă un control practic complet asupra producției dvs. muzicale. Pad-urile FLkey 37 se mapează la sequencerul pași al FL Studio și construiesc ritmuri rapid, iar patru moduri Pad oferă ritmurilor dumneavoastră o senzație umană reală. Joacă direct în Channel Rack sau FPC și declanșează felii în Slicex și Fruity Slicer sau folosește Note Repeat pentru a crea beat-uri perfecte de fiecare dată.

FLkey 37 aduce, de asemenea, comenzile Mixerului și Channel Rack ale FL Studio de pe ecran și în mâinile tale. Amestecați, creați și automatizați cu ușurință folosind cele opt oale și butoanele de transport esențiale. Obțineți acces la jurnalul de scor și anulați, refaceți, cuantificați și declanșați Metronome într-o clipă. Răsfoiți presetări în pluginurile Image-Line pentru a schimba instrumentele și sunetele rapid, fără a fi nevoie de mouse.

Păstrați creativitatea să curgă cu instrumente muzicale inspiraționale, cum ar fi modul Scale, astfel încât să atingeți întotdeauna nota potrivită. Trei moduri de acorduri – Fixed, Scale și User Chord – vă permit să cântați o gamă largă de acorduri cu un singur deget, deblocând armonii mari și sunete noi instantaneu.

Tastaturile FLkey MIDI vin și cu un pachet extins de instrumente și efecte de înaltă calitate. Introduceți tot acest conținut în proiectele dvs. FL Studio existente și creați muzică așa cum doriți, oriunde doriți.

# <span id="page-4-0"></span>**Caracteristici cheie**

- **Integrare dedicată cu FL Studio**: Produceți muzică cu ușurință, cu comenzile esențiale la îndemâna dvs
- **Control mixer, canal Rack și plugin**: Reglați volumul și panoul pentru amestecul perfect, modificați pluginurile Image-Line și înregistrați evenimente care sună natural cu FLkey 37cele opt butoane rotative ale lui.
- **Sequencer pas**: Preluați controlul asupra secvențatorului FL Studio și programați cu ușurință tobe.
- **Capacitate de redare Channel Rack**: Joacă direct în Channel Rack de pe pad-urile FLkey.
- **Controlul instrumentelor**: Declanșați FPC și Slicex cu pad-urile pentru bătăi și melodii mai expresive.
- Nu lovi niciodată notă greșită cu **Modul Scalare**.
- **Creativitate cu moduri de acorduri**: Modul Fixed Chord, User Chord Mode și Scale Chord vă permit să atribuiți acorduri personalizate, să redați acorduri din scale și să stocați progresii de acorduri pentru construirea rapidă a cântecului și interpretarea ușoară cu un singur deget.
- Taste sensibile la viteză și 16 pad-uri RGB sensibile la viteză.
- **Navigare prestabilită**: Găsiți presetările preferate din pluginurile Image-Line direct de la FLkey 37.
- **Moduri personalizate**: Atribuiți comenzi personalizate FLkey 37 pentru a vă adapta fluxul de lucru al producției muzicale.

# **Conținutul cutiei**

- FLkey 37
- Cablu USB tip A la B (1,5 metri)
- Instructiuni de siguranta

# **Depanare**

Pentru ajutor pentru a începe cu dvs FLkey, te rog viziteaza:

#### [novationmusic.com/get-started](http://novationmusic.com/get-started)

Dacă aveți întrebări sau aveți nevoie de ajutor în orice moment cu dvs FLkey, vă rugăm să vizitați Centrul nostru de ajutor. Aici puteți contacta și echipa noastră de asistență:

#### [support.novationmusic.com](http://support.novationmusic.com)

# <span id="page-5-0"></span>**Noțiuni de bază**

# **Conectarea FLkey la un computer**

FLkey este alimentat prin magistrală USB, se pornește când îl conectati la computer cu un cablu USB. Când conectați FLkey la un Mac, acesta poate afișa Asistentul de configurare a tastaturii. Acest lucru se datorează faptului că FLkey funcționează și ca tastatură de computer pentru a activa functionalitatea Navigare. Puteti închide Asistentul de configurare a tastaturii.

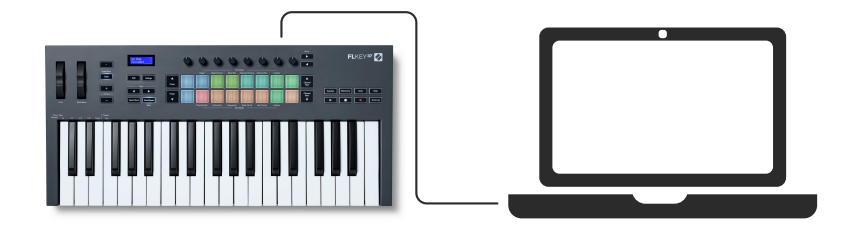

# **Început ușor**

Instrumentul "Easy Start Tool" oferă un ghid pas cu pas pentru configurarea dvs FLkey. Acest instrument online vă ghidează prin dvs FLkeyprocesul de înregistrare și accesarea pachetului de software.

Atât pe computerele Windows, cât și pe computerele Mac, atunci când vă conectați FLkey pe computer, acesta apare ca un dispozitiv de stocare în masă, ca o unitate USB. Deschideți unitatea si faceti dublu clic pe "FLkey - Notiuni de bază.html'. Faceti clic pe "Începeti" pentru a deschide Instrumentul Easy Start în browserul dvs. web.

După ce ați deschis instrumentul Easy Start, urmați instrucțiunile și ghidul pas cu pas pentru a instala și utiliza FLkey.

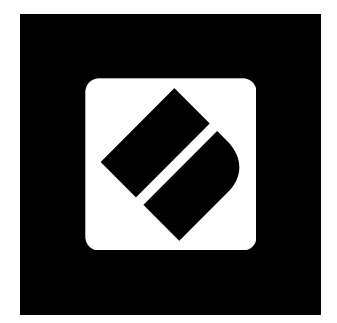

Alternativ, dacă nu doriți să utilizați instrumentul Easy Start, vă rugăm să vizitați site-ul nostru web pentru a vă înregistra FLkey manual și pentru a accesa pachetul de software.

#### <span id="page-6-0"></span>[customer.novationmusic.com/register](http://customer.novationmusic.com/register)

# **Actualizarea dvs. FLkey**

Novation Components gestionează actualizările pentru FLkey. Pentru a confirma că aveți cel mai recent firmware și pentru a vă actualiza FLkey:

- 1. Accesați components.novationmusic.com
- 2. Faceți clic pe FLkey
- 3. Faceți clic pe fila Actualizări din partea de sus a paginii.
- 4. Urmați instrucțiunile pentru FLkey. Dacă FLkey trebuie să actualizeze Componentele vă va spune cum să faceți acest lucru.

# <span id="page-7-0"></span>**Prezentare generală hardware**

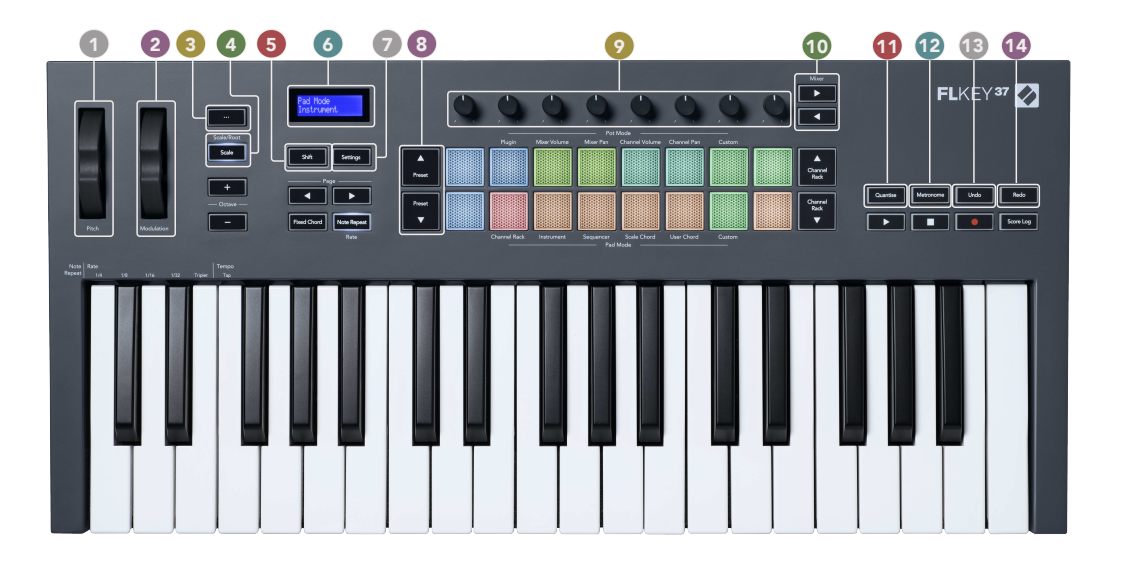

- 1. **Pas** Roată Îndoaie înălțimea notei redate.
- 2. **Modulare** Roată Puteți mapa aceasta pentru a modula parametrii software/hardware.
- 3. ... Buton (Mod de navigare) Apăsarea butonului "..." pune tasta FL într-un mod de navigare pentru a căuta mostre și presetări.
- 4. **Scară** Buton Pornește și dezactivează FLkey [Modul Scalare \[32\]](#page-31-0).
- 5. **Schimb** Buton Permite accesul la funcțiile secundare Shift. Funcțiile de schimbare sunt afișate în text pe panoul frontal.
- 6. Display LCD Afișează starea dispozitivului și valorile parametrilor și vă permite să navigați prin meniuri.
- 7. **Setări** Buton Deschide [Setări \[37\]](#page-36-0) meniul de pe ecran.
- 8. **Presetat ▲▼** Butoane navighează prin presetările pluginului nativ FL Studio.
- 9. Pots Controlați mapările prestabilite ale parametrilor pentru pluginurile generatoarelor FL Native, controlați Volumul/pana pentru mixer, volumul/pana canalului Rack sau atribuiți propriile parametri cu moduri personalizate.
- 10. **Mixer ◄ ►** Butoane Deplasați-vă la stânga și la dreapta în secțiunea FL Studio Mixer.
- 11. **Cuantizează** Declanșează [Cuantizează \[27\]](#page-26-0) funcția în FL Studio, pentru a fixa note pe grilă.
- 12. **Metronom** Activează și dezactivează Metronomul FL Studio sau track-ul de clic.
- 13. **Anula** Declanșează funcția Anulare a FL Studio.
- 14. **A reface** Declanșează funcția Redo a FL Studio.

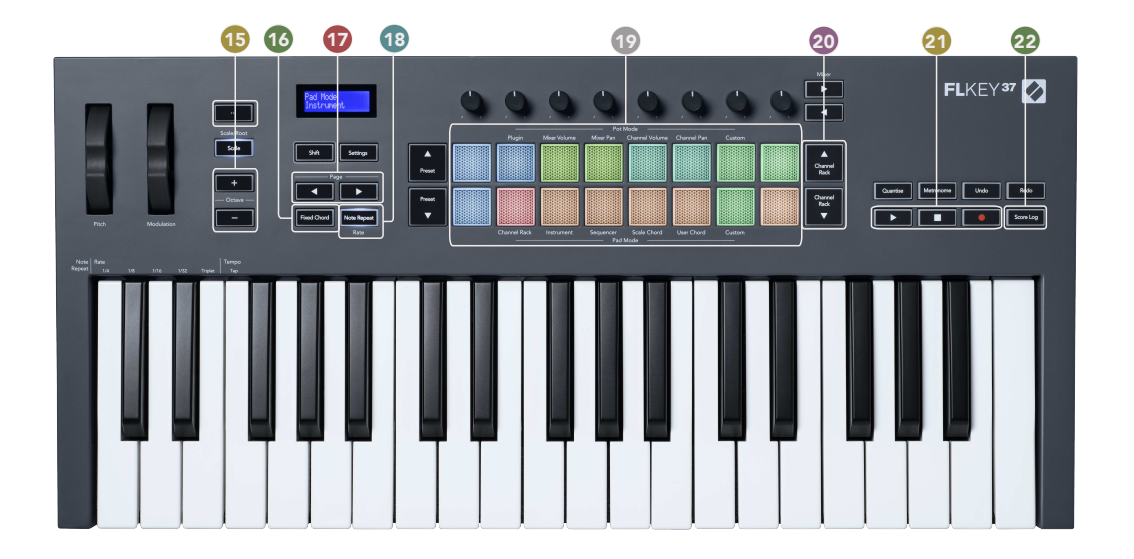

- 15. **Octava +** Butoane Transpune tastatura pe zece octave (C-2 la C6). Apăsarea ambelor butoane setează valoarea transpoziției înapoi la 0. Vezi [Butoane Octave \[33\]](#page-32-0).
- 16. **Acord fix** Buton Stochează un acord pe care să îl cântați oriunde pe tastatură. În timp ce ține [Acord fix \[33\]](#page-32-0) butonul, apăsați și eliberați tastele pe care doriți să faceți parte din acordul  $\mathsf{f}$ ix".
- 17. **Pagina ◄ ►** Butoane Acestea navighează la stânga și la dreapta în Channel Rack pentru a extinde tiparele la secventiere, pagina între bănci în FPC și banca între paginile Slicex/Fruity Slicer. De asemenea, puteți schimba pagina de voce în modul Scale Chord, Transpose în User Chord sau Custom mode și, puteți regla octava pad-ului în modul Instrument.
- 18. **Notă Repetați** Buton Permite pad-urilor să trimită note continue la diferite rate specificate folosind funcția Shift de pe tastatură. Vedea [Notă Repeta](#page-33-0)ți [\[34\]](#page-33-0).
- 19. Pad-uri Audiți și selectați canale în modul Channel Rack. Utilizați integrările cu FPC, Slicex și Fruity Slicer în modul instrument. Secvență batai folosind modul Sequencer. Declanșați acordurile utilizând modurile Scale și User Chord și modurile personalizate.
- 20. **Rack de canale ▲▼** Butoane Deplasați în sus și în jos Rack-ul de canale FL Studio în toate modurile pentru a schimba instrumentul selectat (și instrumentul cântat de FLkey).
- 21. Redare, oprire, înregistrare Controlează redarea în FL Studio.
- 22. **Jurnalul de scor** Capturați ultimele cinci minute de note MIDI redate în FL Studio

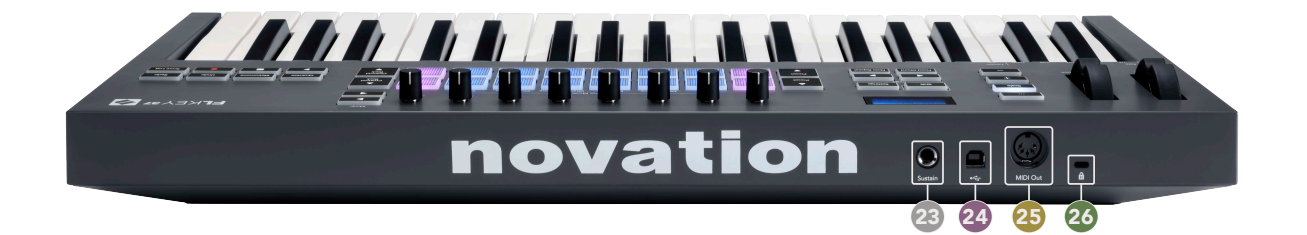

- 23. **Susține** Intrare jack de 6,35 mm pentru pedale sustain.
- 24.  $\stackrel{\bullet}{\leftarrow}$  Port USB tip B.
- 25. **MIDI Out** Conector MIDI Din cu 5 pini pentru conectare la [hardware MIDI extern \[14\].](#page-13-0)
- 26. Port Kensington Lock Folosiți un dispozitiv de blocare Kensington compatibil pentru a vă asigura FLkey pe stația de lucru.

# <span id="page-10-0"></span>**Lucrul cu FL Studio**

Am proiectat FLkey să funcționeze perfect cu FL Studio, oferind o integrare profundă prin controale puternice de producție și performanță. De asemenea, puteți schimba FLkey pentru a se potrivi nevoilor dvs [Moduri personalizate \[36\].](#page-35-0)

### **Instalare**

Înainte de a utiliza FLkey cu FL Studio, asigurați-vă că FLkey este actualizat; pentru pașii despre cum să faceți acest lucru, consultați [Actualizarea dvs. FLkey \[7\]](#page-6-0).

Pentru a utiliza FLkey, trebuie să rulați FL Studio versiunea 20.9.2 sau mai recentă. După ce ați conectat FLkey la computer, deschideți FL Studio și FLkey este detectat și configurat automat în setările MIDI ale FL Studio.

#### **Instalare manuală**

În fereastra Setări MIDI, (Opțiuni > Setări > MIDI) asigurați-vă că este configurat ca în următoarea captură de ecran. Pentru un ghid text despre configurarea setărilor MIDI, puteți utiliza și pașii de după captură de ecran.

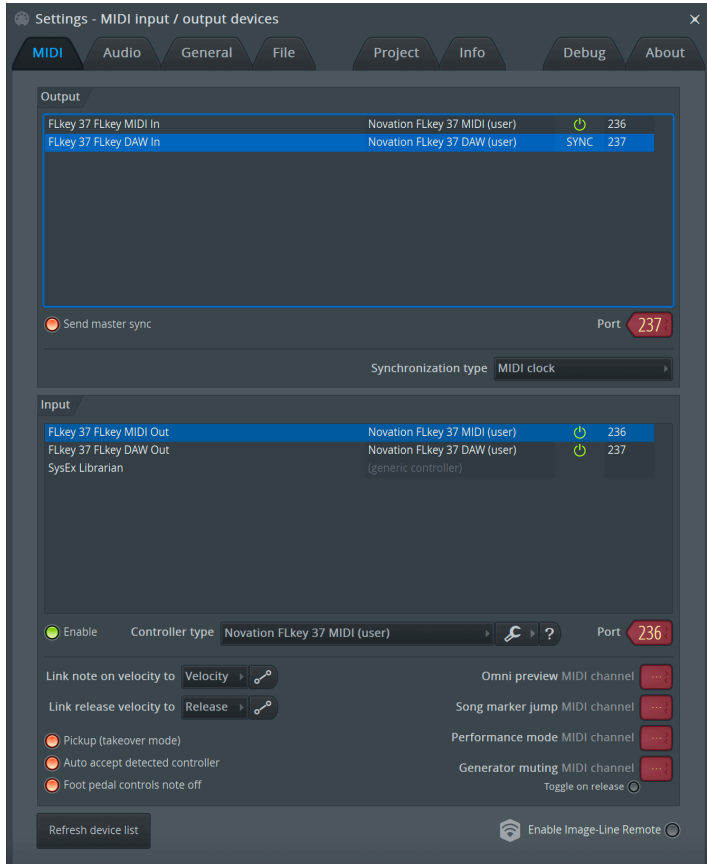

#### <span id="page-11-0"></span>**Pașii de instalare manuală:**

- 1. Selectați și activați porturile de intrare FLkey MIDI și DAW în panoul inferior "Intrare":
	- FLkey MIDI Out
	- FLkey DAW Out (denumit MIDIIN2 pe Windows)
- 2. Faceți clic pe fiecare intrare și, folosind fila roșie "Port" de mai jos, setați numere de port diferite pentru ambele.
	- Numerele de port pot fi setate la orice nu este deja utilizat (cu excepția 0)
	- Alegeți numere diferite de porturi pentru porturile MIDI și DAW
- 3. Selectați fiecare intrare și atribuiți scripturile:
	- Faceti clic pe intrarea MIDI, faceti clic pe meniul drop-down "tip de controler" și alegeti: "Novation FLkey MIDI".
	- Faceți clic pe intrarea DAW, faceți clic pe meniul drop-down "tip de controler" și alegeți: "Novation FLkey DAW".
- 4. Faceti clic pe porturile de ieșire din panoul de sus "leșire" și setați numerele "Port" pentru a se potrivi cu intrările.
	- FLkey MIDI In.
	- FLkey DAW In (denumit MIDIOUT2 pe Windows).
	- Scripturile pe care le-ați setat la pasul 3 se leagă automat.
- 5. Selectați ieșirea DAW (panoul superior) și activați "send master sync".
- 6. În partea de jos a ferestrei, activati "Preluare (mod preluare)".
- 7. Faceti clic pe "Actualizati lista de dispozitive" în stânga jos.

### **Controale de transport**

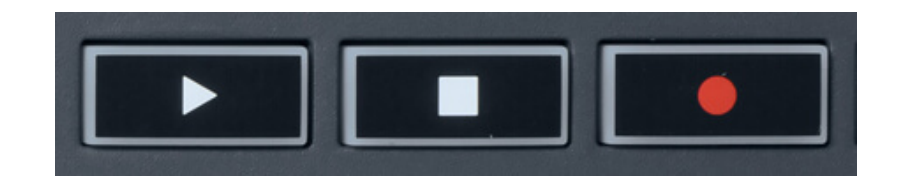

- Butonul Redare ▶ funcționează în același mod ca butonul Redare al FL Studio, acesta continuă și întrerupe redarea.
- Butonul Stop opreste redarea și resetează pozitia de redare.
- Butonul Înregistrare comută starea de înregistrare a FL Studio.

# <span id="page-12-0"></span>**Navigare presetată**

Puteți folosi tasta FL pentru a derula prin presetări. Selectați un instrument sau un plugin și apăsați butoanele Preset ▲ sau Preset ▼ pentru a selecta presetarea următoare/anterioră. Puteți utiliza tastele/pad-urile pentru a audia presetarea.

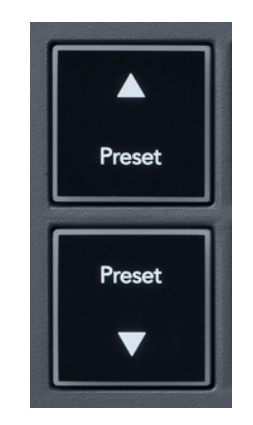

Butoanele Preset ▲ și Preset ▼ au aceeași interacțiune ca și clicul Presetări ◄ ► în interfața grafică a pluginului FL Studio:

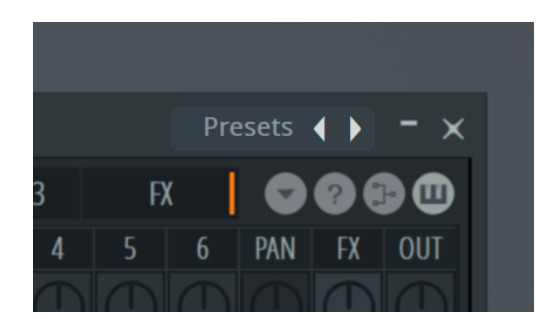

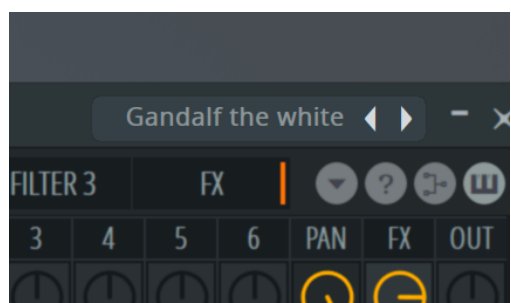

Presetare implicită După ce faceți clic pe butonul Preset ►

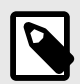

# **NOTĂ**

Dacă utilizați pluginuri terță parte, nu veți putea răsfoi setările lor stoc. Cu toate acestea, puteți căuta presetări pe care le-ați salvat atât în FL Studio, cât și în pluginuri de la terți.

# <span id="page-13-0"></span>**Conexiuni externe**

#### **Conectarea FLkey MIDI Out cu instrumente MIDI externe**

Pentru a utiliza mufa DIN cu 5 pini pentru ieșirea MIDI pe FLkey fără computer, puteți alimenta unitatea cu o sursă de alimentare USB standard (5V DC, minim 500mA).

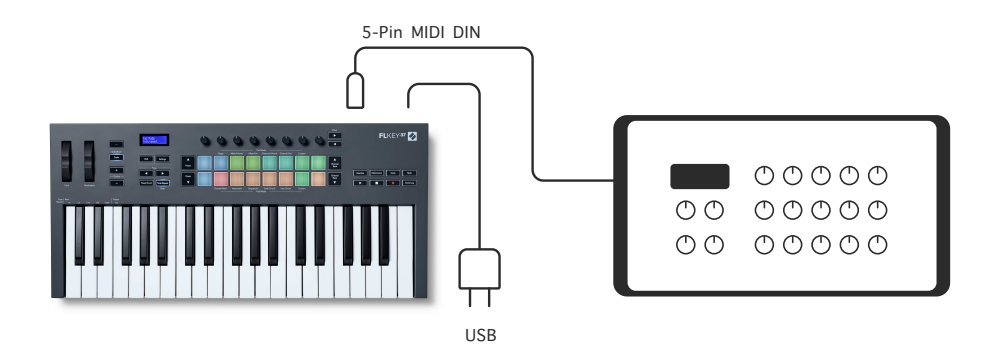

#### **Sustain Input**

Puteți conecta orice pedală de sustain standard prin intermediul TS." intrare jack. Nu toate pluginurile acceptă în mod implicit semnalele pedalei de sustain, așa că ar putea fi necesar să-l conectați la parametrul potrivit din interiorul pluginului.

Intrarea sustain a FLkey detectează automat polaritatea pedalei. Intrarea Sustain nu acceptă pedale sostenuto, soft sau de volum.

# <span id="page-14-0"></span>**Moduri oală**

FLkey are opt poturi pentru a controla diverși parametri în FL Studio, în funcție de modul pot.

Pentru a accesa modurile pot:

- 1. Țineți apăsat (sau apăsați de două ori pentru a bloca) Shift pentru a intra în modul Shift. Tampoanele se aprind. Rândul de sus de tampoane reprezintă modurile oală. Textul de deasupra fiecărui pad vă arată modul oală al pad-ului.
- 2. Apăsați un pad pentru a selecta modul oală pe care doriți să îl utilizați. Tabelul de mai jos listează modurile pot ale FLkey.

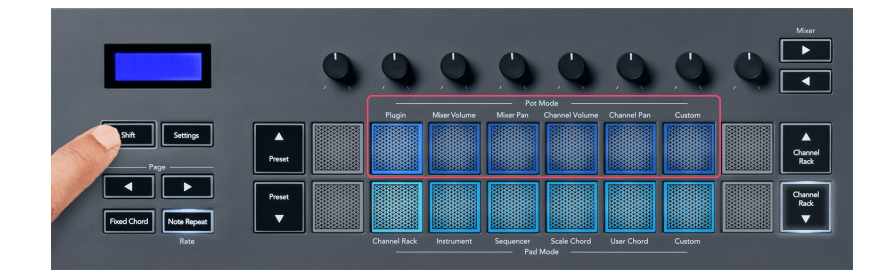

Când activați "Pickup (modul preluare)" în setările MIDI ale FL Studio, potul trebuie să atingă valoarea inițială înainte ca modificările să se aplice parametrului conectat la potul curent.

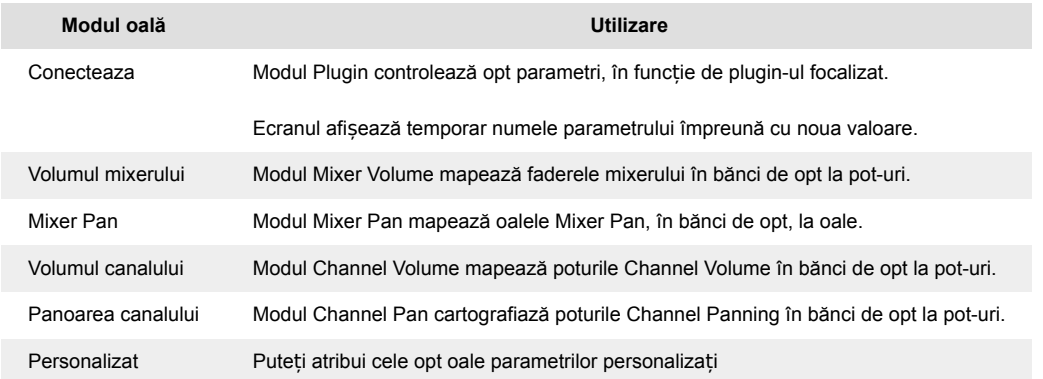

### **Modul Pot: Bancar**

Atunci când sunteți în modurile pot pentru setările Mixer sau Channel, puteți banca între piesele sau canalele mixerului. În timp ce utilizați modul Channel Rack Pad, băncile de navigare sunt în grupuri de opt, astfel încât oalele să se alinieze cu rândul de jos de pad-uri; în toate celelalte moduri de pad banking-ul mută câte o pistă sau un canal la un moment dat.

• În modurile Mixer Volume și Mixer Pan pot apăsați butoanele ◀ sau ▶ de sub eticheta "Mixer" pentru a muta selecția la piesele anterioare/următoare. Selecția roșie din FL Studio arată care bancă controlează poturile.

- <span id="page-15-0"></span>• În modurile Channel Volume sau Channel Pan pot apăsați Channel Rack ▼ sau Channel Rack
	- ▲ pentru a muta selecția la piesele anterioare/următoare. Selecția roșie din FL Studio arată care bancă controlează poturile.

#### **Modul Pot: Plugin**

În modul Plugin, puteți folosi poturile FLkey pentru a controla opt parametri din pluginul pe care îl aveți în focalizare. Majoritatea pluginurilor native FL Studio acceptă modul pot al FLkey.

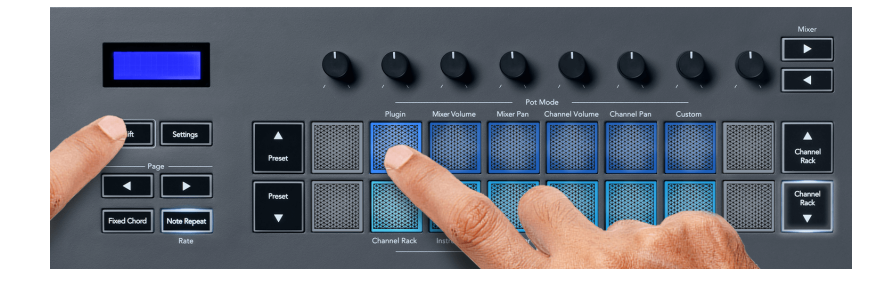

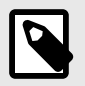

#### **NOTĂ**

Parametrii pe care îi mapează FLkey în pluginurile FL Studio sunt mapări prestabilite fixe. Pentru pluginuri terță parte, puteți utiliza modul Pot personalizat pentru a vă crea propriile mapări.

#### **Mod oală: Volumul mixerului**

În modul Mixer Volume, cele opt poturi ale FLkey-ului sunt asociate cu faderele mixerului din FL Studio. Puteți controla volumul piesei mixerului în grupuri de opt.

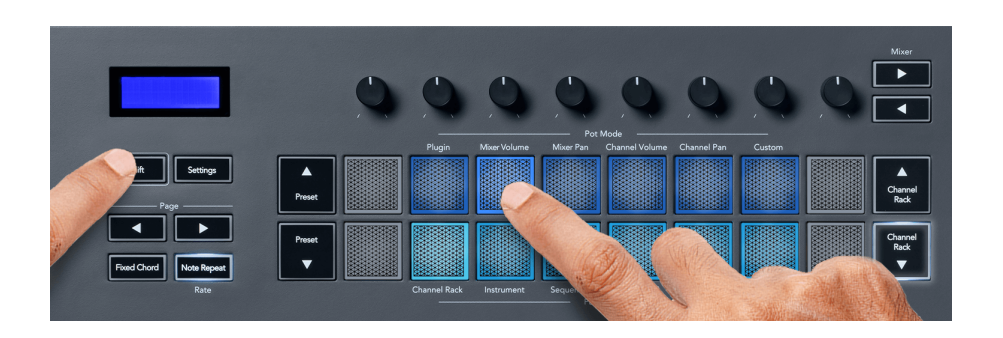

#### **Mod oală: Mixer Pan**

În modul Mixer Pan, cele opt pot-uri ale FLkey se mapează la comenzile pan din mixerul FL Studio. Puteți controla panning-ul piesei mixerului în grupuri de opt.

<span id="page-16-0"></span>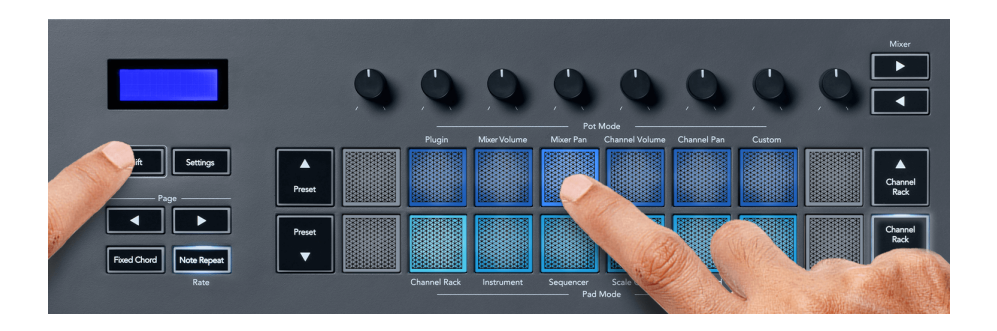

#### **Mod oală: volum canal**

În modul Channel Volume, cele opt poturi ale FLkey sunt asociate cu controlul Channel Volume în grupuri de opt.

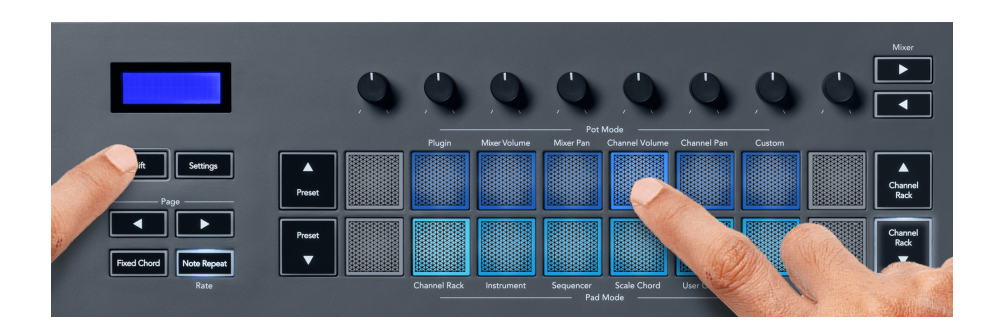

#### **Modul Pot: Panoarea canalului**

În modul Channel Pan, cele opt poturi ale FLkey se mapează la controlul Channel Pan în grupuri de opt.

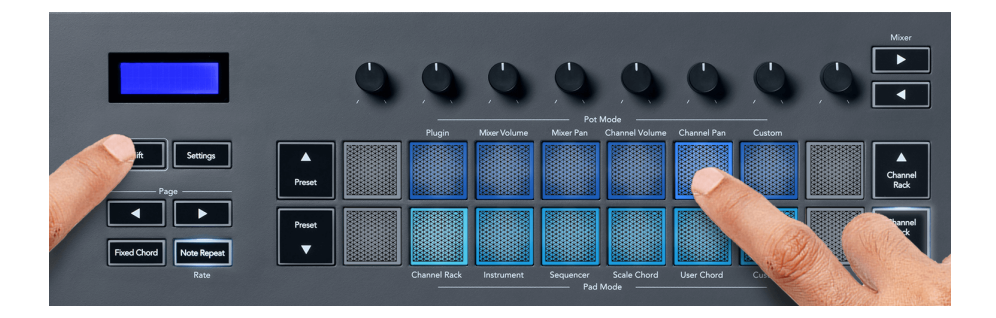

#### **Mod oală: Personalizat**

Acest mod pot vă oferă libertate asupra parametrilor pe care doriți să îi controlați și până la opt simultan. Folosind Novation Components, puteți edita mesajele pe care poturile și butoanele fader le trimit în modul personalizat

[http://components.novationmusic.com.](http://components.novationmusic.com)

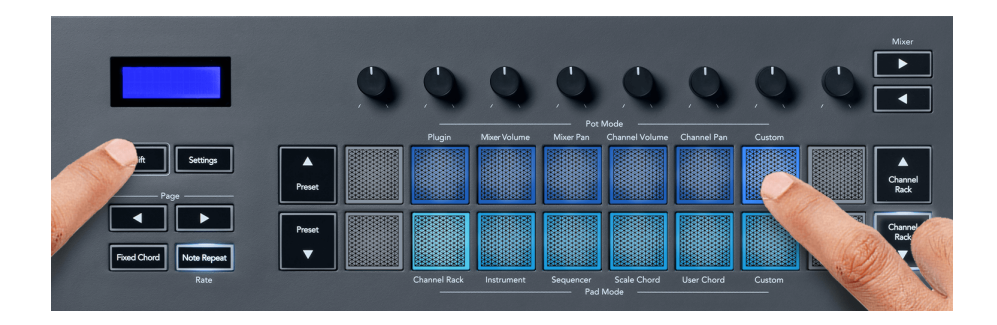

Pentru a mapa majoritatea parametrilor din FL Studio la Pot-urile de pe FLkey:

- 1. Faceți clic dreapta pe un parametru în FL Studio.
- 2. Selectați unul dintre cele două moduri de telecomandă (explicat mai jos).
- 3. Mutați un pot pentru a mapa parametrul cu potul pe care l-ați mutat.

Moduri de control de la distanță:

- Link to controller creează o legătură între o instanță a parametrului și pot, indiferent de focalizare. Acest link funcționează la nivelul întregului proiect.
- Ignorați legătura globală creează o legătură între toate proiectele, cu excepția cazului în care este suprascris de un "per-proiect-link". Deoarece acest lucru depinde de instanța concentrată, puteți controla mulți parametri cu un singur pot.

# <span id="page-18-0"></span>**Moduri Pad**

FLkey are 16 pad-uri pentru a controla diferite elemente din FL Studio, în funcție de modul pad.

Pentru a accesa modurile pad:

- 1. Țineți apăsat (sau apăsați de două ori pentru a bloca) Shift pentru a intra în modul Shift. Tampoanele se aprind. Rândul de jos de tampoane reprezintă modurile pad-urilor. Textul de sub fiecare pad vă arată modul pad.
- 2. Apăsați un pad pentru a selecta modul pad pe care doriți să îl utilizați. Tabelul de mai jos listează modurile pad-ului FLkey.

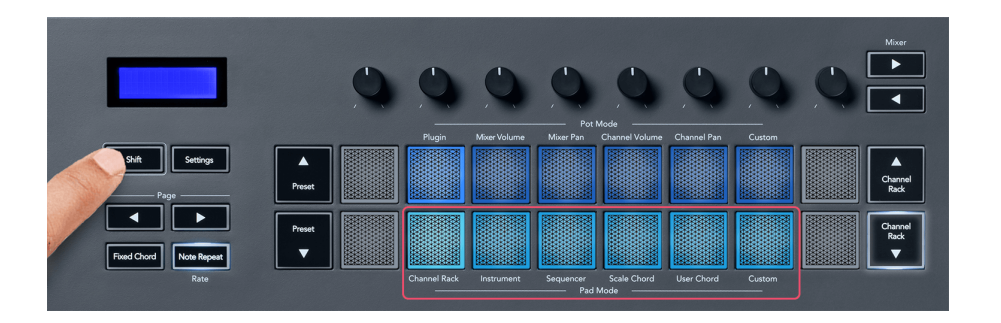

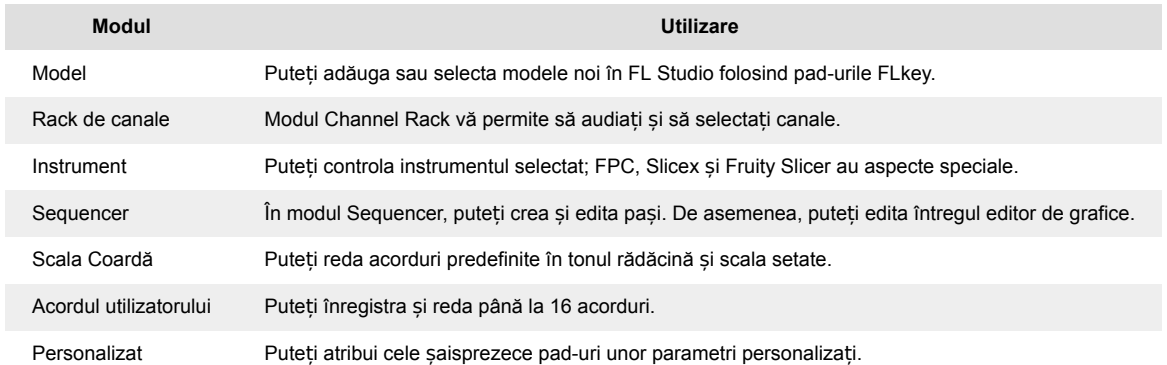

#### **Modul Pad: Rack de canale**

Modul Channel Rack pad vă permite să redați până la 16 canale Channel Rack simultan. Fiecare pad reprezintă un singur canal pe care îl puteți declanșa folosind o notă C5. Padurile luminează culoarea canalului pentru canalul căruia îi alocați pad-ul.

Când apăsați un pad, FL Studio selectează canalul și declanșează sunetul. Pad-ul se aprinde apoi alb pentru a afișa canalul selectat, iar numele canalului apare momentan pe ecran. Puteți selecta câte un canal din hardware odată. Tasta FL se afișează când nu aveți niciun canal selectat în FL Studio.

Dispunerea pad-ului este de la stânga la dreapta, de jos în sus în două rânduri de opt. Canalele din rândul de jos se aliniază cu aspectul de panou/poala de volum a canalului.

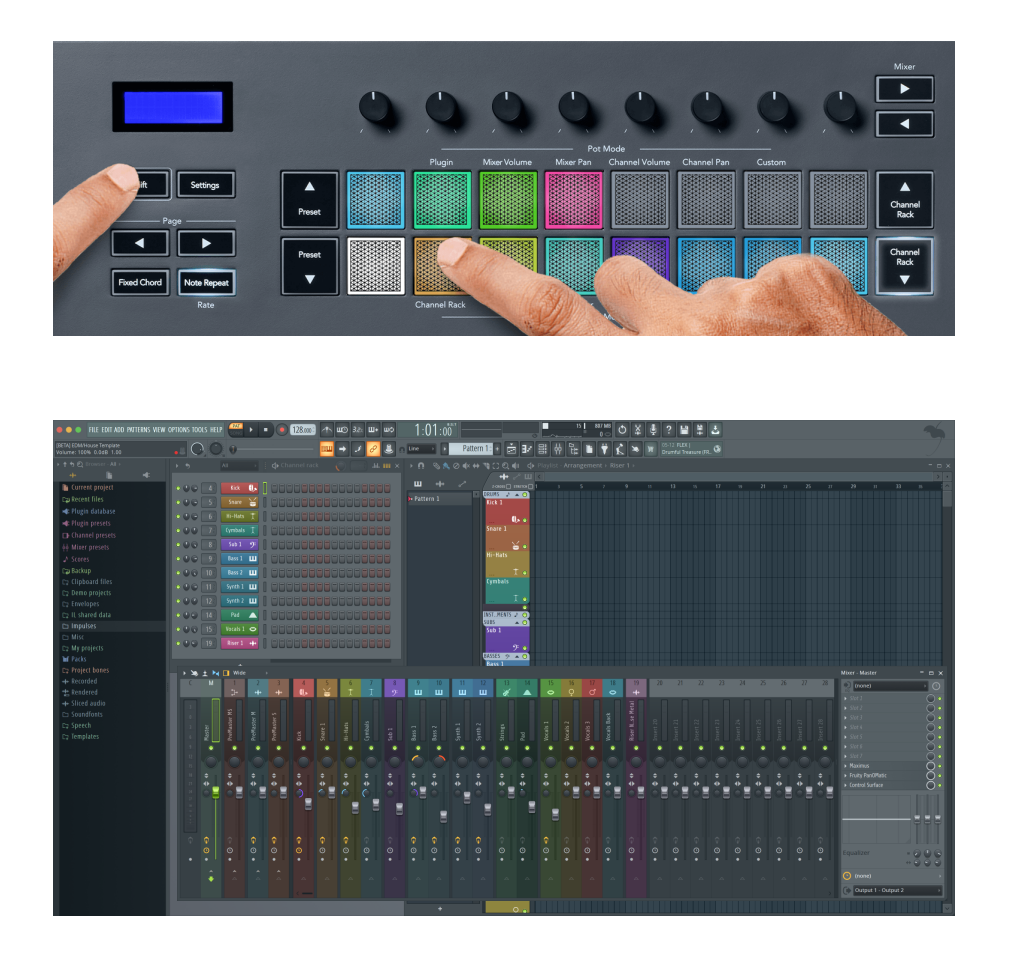

#### **Mod Pad: Channel Rack Banking**

Puteți utiliza Channel Rack ▼ sau Channel Rack ▲ pentru a stoca selecția în grupul anterior/următorul de opt. Butoanele Channel Rack se aprind alb atunci când operațiunile bancare sunt disponibile în acea direcție. Operațiunile bancare nu afectează canalul selectat.

Puteți ține apăsate butoanele Channel Rack ▼ sau Channel Rack ▲ pentru a derula automat prin Channel Rack.

#### **Mod Pad: Grupuri de rack de canale**

Aspectul pad-ului Channel Rack urmează grupurile Channel Rack. Când schimbați grupuri Channel Rack în FL Studio utilizând meniul drop-down din partea de sus a ferestrei Channel Rack, grila de pad-uri se reîmprospătează pentru a afișa noua bancă din grupul selectat.

#### <span id="page-20-0"></span>**Modul Pad: Instrument**

Puteți controla pluginurile Channel Rack de la FLkey în modul instrument. Pentru a intra în modul instrument, țineți apăsat shift și apăsați tasta de deasupra "Instrument" de pe hardware. Puteți introduce date despre notele MIDI prin intermediul pad-urilor, adaptând aspecte speciale ale instrumentelor:

- Tampoane FPC
- Slicex
- Tăiător de fructe
- Un aspect implicit al instrumentului

În mod implicit, modul Instrument Pad afișează o tastatură cromatică peste pad-uri (prezentat mai jos). Când aveți modul Scale activat în modul Instrument, datele MIDI trimise de la pad-uri se mapează la cele opt note din scala pe care o selectați, pe două octave.

Butoanele Preset ▲ sau Preset ▼ vă permit să defilați prin presetări ale instrumentului.

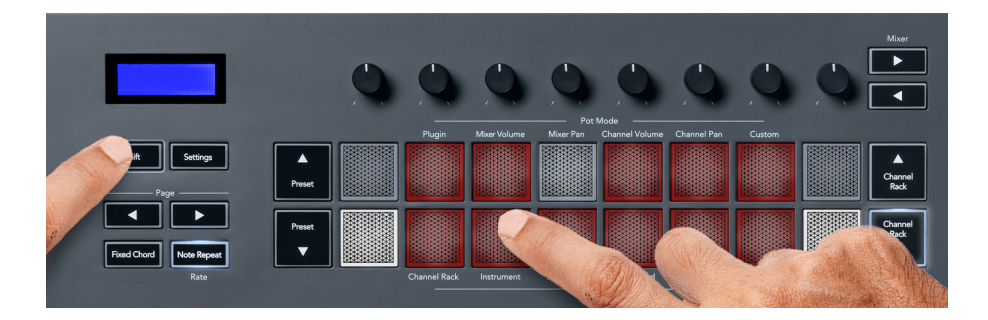

#### **FPC**

În modul Instrument, când adăugați pluginul FPC la o pistă Channel Rack, puteți controla padurile de tobă FPC de la FLkey. Când selectați un canal cu pluginul FPC:

- Tampoanele 4 x 2 din stânga controlează jumătatea inferioară a plăcilor FPC.
- Tampoanele din dreapta 4 x 2 controlează jumătatea superioară a plăcilor FPC.

FPC este special în acest sens: deoarece plăcuțele sale au culori distincte, plăcuțele de la FLkey respectă acele culori în loc de culoarea canalului.

#### **Slicex**

În modul Instrument, când adăugați pluginul Slicex la Channel Rack, puteți reda felii folosind pad-urile FLkey.

Puteți apăsa pagina la stânga sau la dreapta pentru a stoca următoarele 16 felii și le declanșați cu pad-urile FLkey.

#### <span id="page-21-0"></span>**Tăiător de fructe**

Puteți reda felii folosind tastele FLkey în modul instrument când selectați un canal Channel Rack cu acest plugin.

Puteți apăsa pagina stânga sau dreapta pentru a ajunge la următoarele 16 felii pentru a le putea declansa cu ajutorul tastelor FLkey.

#### **Instrument implicit**

Acest aspect este disponibil pentru o pistă Channel Rack cu orice alt plugin fără suport personalizat sau fără plugin.

În mod implicit, pad-urile arată un aspect cromatic al tastaturii cu nota C5 (nota MIDI 84) în pad-ul din stânga jos. Puteți schimba acest lucru utilizând modul Scale al tastei FLkey.

Apăsarea butonului din stânga paginii scade octava, iar butonul din dreapta al paginii mărește octava. Pad-ul mai strălucitor din dreapta jos/sus stânga este întotdeauna nota rădăcină (C în mod implicit). Cu modul Scale activat, aspectul pad-ului se potrivește cu scala pe care o selectați, începând cu nota rădăcină din pad-ul din stânga jos.

#### **Mod Pad: Sequencer**

În modul Sequencer, controlați grila sequencerului în FL Studio Channel Rack. Puteți plasa și modifica pașii în interiorul instrumentului și modelului selectat. Pentru a utiliza modul Sequencer, țineți apăsat (sau apăsați de două ori pentru a bloca) Shift + Sequencer. Rândul superior de tampoane arată pașii 1-8, iar rândul inferior pașii 9-16.

În modul Sequencer, pad-urile afișează pașii pentru pista Channel Rack selectată, pașii activi apar cu o culoare strălucitoare a pistei și pașii inactivi cu o culoare slabă. Puteți comuta pașii apăsând tampoanele.

Apăsați Channel Rack ▲ și Channel Rack ▼ pentru a parcurge instrumentele. Tampoanele se actualizează pentru a se potrivi cu culoarea secvencerului canalului pe care îl controlați.

În următorul grafic și captură de ecran a FL Studio, puteți vedea că canalul "Kick" are patru pași activi în secvență și patru pad-uri aprinse pe pad-urile FLkey.

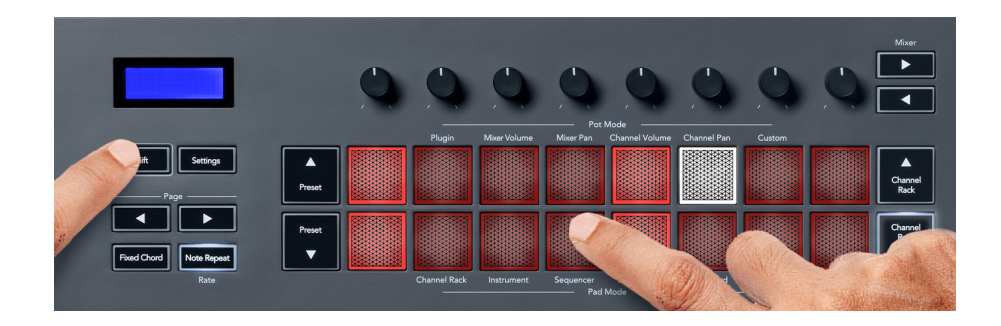

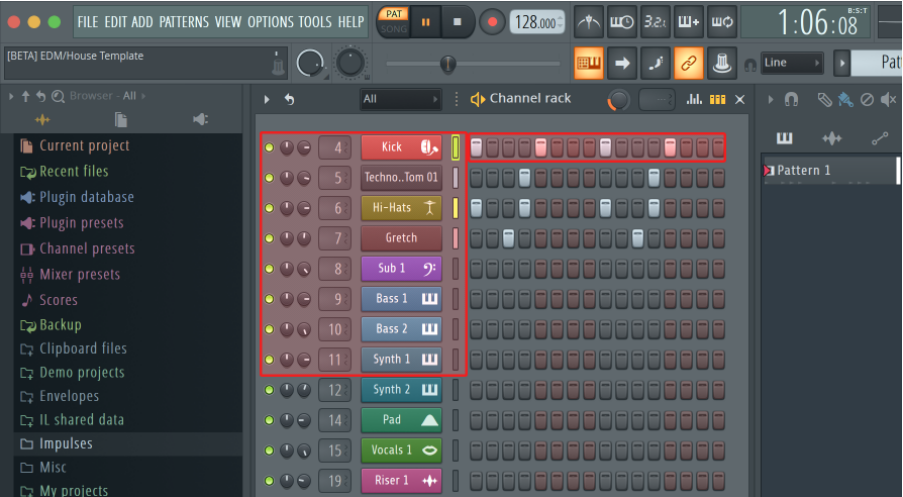

În timpul redării transportului, pasul de redare curent (Pasul 6) este aprins în alb strălucitor. Când întrerupeți secvențatorul, pad-ul pasului de redare rămâne alb, dar nu apare când opriți transportul.

Utilizati butoanele de pagină ◀ și ▶ de sub eticheta "Pagină" pentru a muta selectia la grupul anterior/ următorul de 16 pași. O casetă roșie evidențiază pe scurt pașii pe care i-ați selectat în Rack-ul de canale FL Studio.

#### **Channel Rack Graph Editor**

Puteți folosi poturile de la unu la opt pentru a edita parametrii de pas în modul Sequencer. Acestea sunt mapate la cei opt parametri ai editorului de grafice de la stânga la dreapta (a se vedea tabelul de mai jos pentru mai multe detalii). În modul Sequencer, poturile sunt implicite la ultimul mod pot selectat; pentru a activa Graph Editor, trebuie să țineți apăsat pașii pe care doriți să îl modificați. Modurile Channel Rack Graph Editor sunt mai jos.

Când editați parametrii, editorul grafic apare în FL Studio. Când modificați valoarea notei unui pas, fereastra editorului de grafice urmează valoarea notei pe care o setați.

#### **Blocare Editare**

Latch edit vă permite să editați unul sau mai mulți pași. Pentru a intra în modul Latch Edit, țineți apăsat un pas mai mult de 1 secundă. Tampoanele se aprind într-o culoare a parametrilor editorului de grafice. Aceasta înseamnă că puteți elibera pașii înainte de a le seta parametrii cu o mișcare a oală.

Apăsați orice pas pentru a-l adăuga sau elimina din selecția pașilor blocați. Orice modificare a parametrilor afectează toți pașii selectați.

Pentru a ieși din modul de editare cu blocare, apăsați butonul Pulsant Channel Rack ▼.

#### <span id="page-23-0"></span>**Editare rapidă**

Țineți un pas și mutați un pot într-o secundă pentru a intra în modul de editare rapidă. Apăsați și mențineți apăsat un step pad și mutați unul dintre cele opt poturi pentru a controla parametrii în editorul de grafice. Modificările parametrilor afectează orice pas ținut în modul de editare rapidă.

În momentul în care mutați un pot, editorul grafic apare în FL Studio și dispare când eliberați pasul.

Pentru a ieși din modul de editare rapidă, eliberați toți pașii reținuți.

Pentru a edita pașii cu mai multi parametri, tineti pașul pe pad-uri și apoi întoarceți oala.

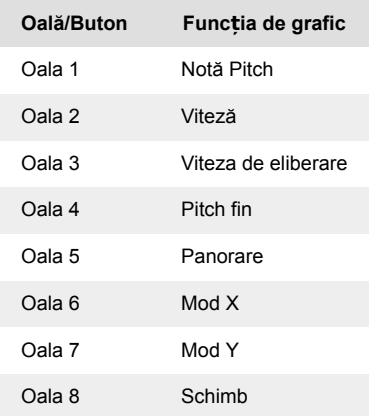

#### **Scala mod acorduri**

Modul Scale Chord vă oferă bănci de acorduri predefinite. Pentru a accesa aceste bănci, țineți apăsat butonul shift și apăsați tasta Scale Chord (al 5-lea pad). Fiecare rând de pad conține un banc de acorduri. Tasta rădăcină este C minor în mod implicit, pentru a schimba acest lucru, vedeți [Modul](#page-31-0)  [Scalare \[32\]](#page-31-0).

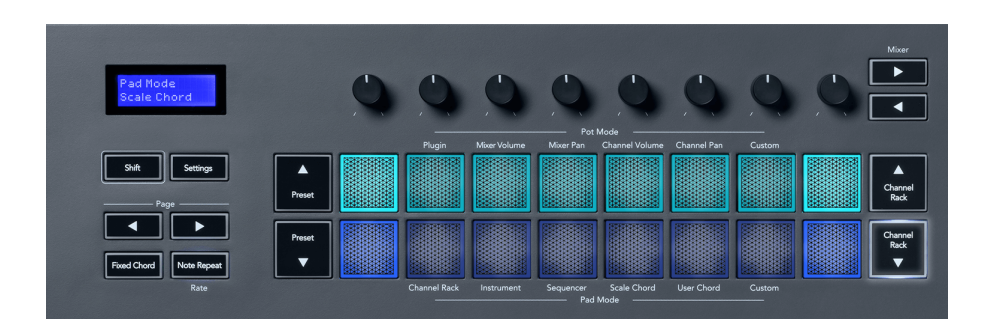

Primul și ultimul pad al fiecărui rând se aprind mai puternic decât padurile din mijloc pentru a arăta poziția acordului rădăcină. Pentru a naviga între paginile de acorduri, utilizați butoanele de navigare Pagina ◄ ►. Acest mod are trei pagini cu acorduri predefinite: Triade, 7, 9 și 6/9.

<span id="page-24-0"></span>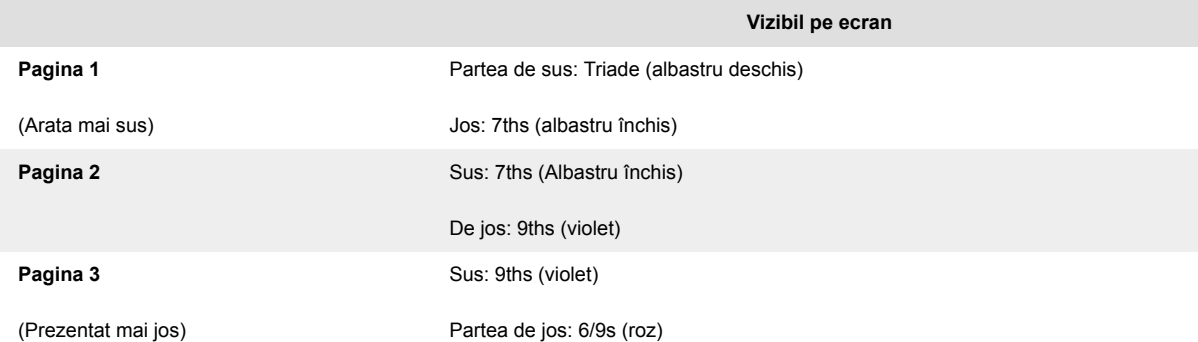

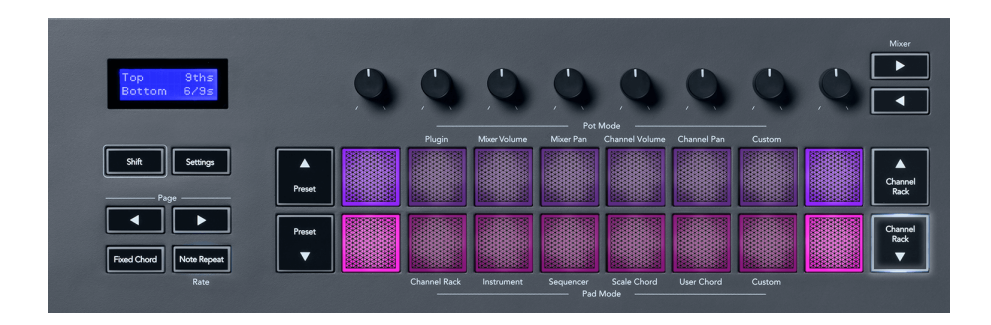

Când apăsați un tampon, acesta se aprinde verde și revine la culoarea inițială când este eliberat. Pentru a schimba octava acordului, țineți apăsat Shift și apăsați butoanele Pagina ◄ ►, acestea oferă acces la un interval de la -3 la +3 octave.

Apăsați Shift + Scale pentru a alege o scară cu pad-urile aprinse roz și o tastă rădăcină cu orice notă de pe tastatură care schimbă scala acordului predefinit și cheia rădăcină.

#### **Mod acorduri utilizator**

În modul User Chord, puteți aloca acorduri de până la șase note fiecărui pad. FLkey salvează aceste acorduri în memoria sa internă și este accesibilă între ciclurile de pornire. Toate sarcinile pe care le faceți sunt disponibile după ce opriți și reporniți FLkey.

Țineți apăsat butonul Shift pentru a intra în modul User Chord și apăsați butonul User Chord (al 6-lea pad).

Pentru a atribui un acord unui pad: apăsați și mențineți apăsat un pad și apăsați notele pe care doriți să le atribuiți de la tastatură. Puteți aloca până la șase note fiecărui pad folosind apăsări individuale de taste; nu trebuie să țineți toate notele simultan dacă pad-ul este ținut.

Când atribuiți un acord, pad-ul se aprinde în albastru. Când apăsați, se redă acordul și se aprinde verde. Dacă un pad nu are niciun acord alocat, pad-ul nu este aprins. Cele patru pad-uri roz de mai jos arată pad-uri cu acorduri atribuite.

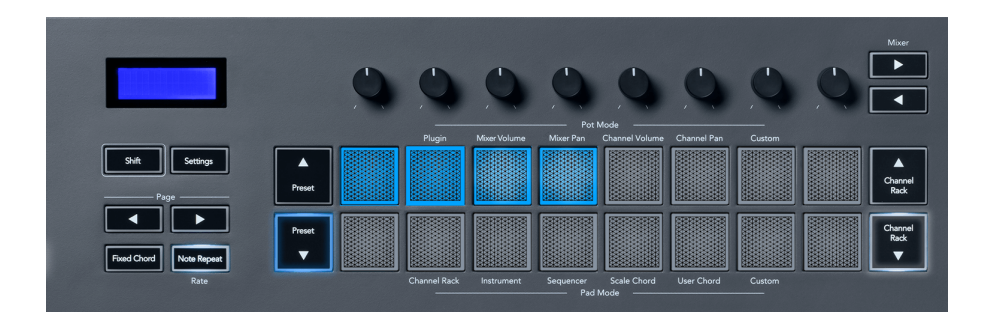

Pentru a șterge o atribuire de acorduri dintr-un pad, țineți apăsat butonul Preset ▼, pad-urile cu acordurile atribuite devin roșii. Apăsați un pad roșu pentru a șterge acordul atribuit, odată șters pad-ul nu mai este aprins.

![](_page_25_Picture_3.jpeg)

Butoanele Page ◄ ► transpun banca de acorduri în semitonuri între -12 și +12, ecranul tastei FL afișează orice modificări pe care le faceți.

![](_page_25_Picture_51.jpeg)

#### <span id="page-26-0"></span>**Mod Pad personalizat**

Acest mod pad vă oferă libertate asupra parametrilor pe care doriți să îi controlați. Folosind [Componente Novation,](http://components.novationmusic.com) puteți edita mesajele pe care oalele le trimit în Modul personalizat.

# **Cuantizează**

![](_page_26_Picture_4.jpeg)

Când apăsați butonul Quantise de pe FLkey, acesta efectuează funcția "quick Quantise start times" în FL Studio. Aceasta cuantifică pozițiile de pornire ale tuturor notei în sunetul de pian pentru canalul Channel Rack selectat în prezent la setarea curentă de aprindere a rolului de pian.

# **Metronom**

Butonul Metronom activează/dezactivează metronomul FL Studio.

# **Funcții de anulare/refacere**

![](_page_26_Picture_9.jpeg)

Puteți apăsa butoanele Undo și Redo de pe FLkey pentru a declanșa funcțiile de anulare și refacere ale FL Studio. Setarea FL Studio "Mod alternativ anulare" nu afectează modul în care funcționează aceste butoane.

# <span id="page-27-0"></span>**Jurnalul de scor**

![](_page_27_Figure_2.jpeg)

Butonul Score Log vă permite să inserați toate notele MIDI primite de FL Studio în ultimele cinci minute în modelul selectat. Dacă datele notelor sunt deja în model, o fereastră pop-up vă cere să confirmați pentru a suprascrie notele.

Acest buton este identic cu utilizarea meniului Instrumente > opțiunea Dump Score Log to Selected Pattern din FL Studio.

# **Vizualizați selecțiile de rack de canale**

![](_page_27_Figure_6.jpeg)

Țineți apăsat Shift în orice mod de aspect al pad-ului în timp ce FL Studio Channel Rack este vizibil pentru a vedea selecția curentă. Acest lucru se aplică selecției băncii de canale, controlului potențialului de rack de canale și selecției canalelor. Dacă selectați un mod Mixer Pot, acesta afișează banca de mixer selectată.

# <span id="page-28-0"></span>**Înregistrare în buclă**

(la prima pornire)

Nu puteți comuta înregistrarea în buclă de la FLkey, este setat la ON prima dată când conectați FLkey la FL Studio. Acest lucru vă asigură buclele de tipar curent atunci când înregistrați și nu se extinde la infinit.

Pentru a dezactiva înregistrarea în buclă, în stânga ceasului principal al FL Studio este o pictogramă cu o tastatură și săgeți circulare. Dacă dezactivați înregistrarea în buclă, aceasta rămâne dezactivată – chiar dacă vă deconectați și reconectați FLkey.

![](_page_28_Picture_5.jpeg)

Înregistrare în buclă dezactivată integistrare în buclă activată

![](_page_28_Picture_7.jpeg)

# <span id="page-29-0"></span>**Focalizarea ferestrelor FL Studio**

Unele interacțiuni cu FLkey afectează fereastra focalizată în FL Studio. Următoarele acțiuni concentrează canalul Rack:

FLkey 37FLkey 37

- Moduri Pad
	- Rack de canale
	- Sequencer
- Moduri oală
	- Volumul canalului
	- Panoarea canalului
- Paging la stânga sau la dreapta pe Sequencer
- Selectarea unui canal în Channel Rack

Următoarele acțiuni concentrează Mixerul:

- Moduri oală
	- Volumul mixerului
	- Mixer Pan
- Mutarea unui Mixer Volume sau Pan pot
- Banking în mixer

Următoarele acțiuni concentrează pluginul pentru canalul selectat:

• Mutarea unui parametru în modul Plugin Pot

# <span id="page-30-0"></span>**Caracteristici de sine stătătoare**

# **Modul de navigare - (Buton[...])**

Apăsând butonul "..." se introduce tasta FL în modul de navigare pentru a căuta mostre și presetări. Tampoanele se aprind așa cum se arată mai jos. Cele patru tampoane albastre formează o tastatură stânga, dreapta, sus și jos care reproduce tastele cursorului tastaturii computerului.

Tastatura verde funcționează ca tasta Enter ← de pe tastatura computerului. Tampoanele albastre funcționează ca taste cursoare de la tastatură pentru a răsfoi presetări și mostre în FL Studio sau un plugin software. De asemenea, pot îndeplini orice altă funcție a tastelor cursor ale tastaturii și a butonului Enter.

Tastele de navigare sunt utile pentru a parcurge mostrele în Browser și pentru a apăsa Enter (tasta verde) pentru a încărca eșantionul în Channel Rack.

![](_page_30_Picture_6.jpeg)

# <span id="page-31-0"></span>**Modul Scalare**

În modul Scale, puteți seta întreaga tastatură sau pad-urile în modul instrument, să cânte doar note pe o scară pe care o selectați. Apăsați butonul "Scale" pentru a activa acest mod, luminile butoanelor arată că modul este activ.

Ecranul afișează un mesaj pentru a afișa scara activă (C minor în mod implicit).

Pentru a schimba scara, trebuie să accesați Setări Scale. Țineți apăsat butonul Shift și apăsați butonul Scale. Butonul Scale clipește pentru a arăta că sunteți în setările scalei.

Pentru a schimba nota rădăcină, apăsați tasta corespunzătoare (toate tastele negre reprezintă dièse #). Tampoanele schimbă tipul Scale. În modul de setare a scalei, acestea arată astfel:

![](_page_31_Picture_6.jpeg)

Rândul de jos al plăcuțelor se aprinde astfel încât să puteți selecta o scară, iar ecranul arată scara selectată. De la stânga la dreapta tampoanele selectează următoarele scale:

- 1. Minor
- 2. Major
- 3. Dorian
- 4. mixolidiană
- 5. frigian
- 6. Minor armonic
- 7. Pentatonic minor
- 8. Pentatonic major.

Pentru a ieși din modul de setare Scale apăsați butonul Scale sau orice buton de funcție. De asemenea, modul de setări expiră după zece secunde de inactivitate, tastatura revenind la starea anterioară.

# <span id="page-32-0"></span>**Butoane Octave**

Apăsarea butoanelor Octave crește și decrește octava tastaturii cu ±1. Octavele disponibile variază de la C0 la G10 în FL Studio (C-2 – G8 cu alt software). Apăsarea Shift a butoanelor Octave transpune tastatura în sus sau în jos cu un semiton.

După ce modificați octava, ecranul afișează intervalul curent de octave timp de cinci secunde. Vă puteți da seama dacă tastatura dvs. este într-o octavă diferită, deoarece butonul Octave +/- se aprinde. Cu cât butonul este mai luminos, cu atât ați mutat mai multe octave.

Pentru a reseta octava tastaturii la 0, apăsați simultan butoanele Octave +/-. Pentru a reseta transpunerea tastaturii la 0, țineți apăsat shift și apăsați simultan butoanele Octave +/-.

Țineți apăsat Shift și apăsați Octave +/- pentru a transpune tastatura în sus sau în jos în semitonuri. Ecranul arată cantitatea de transpunere.

# **Acord fix**

Fixed Chord vă permite să interpretați o formă de acord și să o transpuneți apăsând alte taste. Pentru a seta un acord apăsați și mențineți apăsat butonul Fixed Chord. În timp ce țineți apăsat butonul, apăsați și eliberați tastele pe care doriți să fie în acord. Acordul este acum stocat.

Tasta FL setează prima notă pe care o introduceti în acord ca "nota rădăcină" a acordului, chiar dacă adăugați note mai mici decât prima notă.

![](_page_32_Picture_9.jpeg)

Apăsați și mențineți apăsat butonul Fixed Chord apăsați și eliberați C, E și, în final, G (un acord Do major). FLkey stochează acest lucru ca "Fixed Chord". Eliberați butonul Fixed Chord.

<span id="page-33-0"></span>Acordurile majore sună acum pe orice tastă pe care o apăsați. De exemplu, acum puteți apăsa F pentru a auzi un acord de Fa major (prezentat mai jos), sau Ab pentru a auzi un acord de Fa major etc.

![](_page_33_Picture_2.jpeg)

# **Notă Repetați**

Note Repeat se aplică pad-urilor și vă permite să redați note (în special lovituri de tobe) la diferite Rate, blocate la un tempo stabilit.

Când este conectat la FL Studio, Note Repeat urmează întotdeauna tempo-ul DAW, indiferent de starea redării. În mod implicit, sincronizarea master (în setările MIDI ale studioului FL) este activată, ceea ce face ca Note Repeat să se declanșeze strâns pe grilă. Dacă dezactivați sincronizarea principală, Repetarea notei începe atunci când apăsați un pad.

#### **Pentru a utiliza Note Repeat**

Apăsați butonul Note Repeat pentru a activa Note Repeat pe pad-uri. FL Studio trimite ceasul MIDI la FLkey în mod implicit, astfel încât se sincronizează cu acest tempo. Țineți orice pad și se repetă la Rate și Tempo setate.

În modul Sequencer, funcția Note Repeat nu afectează pad-urile. În modul Sequencer, pad-urile atribuie note secvencerului.

#### **Schimbați Rata**

Pentru a modifica rata, țineți apăsat butonul Shift (sau atingeți de două ori pentru a bloca) și apăsați Note Repeat pentru a intra în setările Note Repeat. Apăsați o tastă etichetată 1/4, 1/8, 1/16, 1/32, Triplet. Opțiunea Triplet setează Rata la o senzație de Triplet pentru rata curentă selectată, de exemplu, dacă Rata a fost setată la 1/8, activarea Triplet setează rata la 1/8t.

Cu Note Repeat menținută sau blocată, puteți schimba Rate și pe măsură ce jucați pad-urile. În setările de repetare a notei, butonul pulsa pentru a arăta că tastele controlează Rate și Tap Tempo.

#### <span id="page-34-0"></span>**Setați tempo-ul**

În modul de setări Note Repeat, apăsați în mod repetat tasta etichetată Tap Tempo până când setați tempo-ul dorit. Cu Master Sync activat în FL Studio (aceasta este în mod implicit), pe ecran se afișează "Tempo External" – tempo-ul de atingere modifică tempo-ul DAW. Butonul Note Repeat va clipi la tempo-ul pe care l-ati setat.

#### **Schimbați viteza de lovire a tobei notei**

Puteți folosi presiunea padului pentru a controla viteza lovirii Note Repeat. Viteza inițială este setată pe măsură ce apăsați tastatura. Pe măsură ce îl țineți, puteți crește presiunea pentru a crește viteza sau puteți reduce presiunea pentru a reduce viteza etc.

Dacă reduceți presiunea după lovirea inițială, ieșirea Note Repeat păstrează constantă viteza inițială și modificați viteza numai dacă creșteți presiunea peste setarea inițială a vitezei.

# **Ridicarea oală**

Când conectați FLkey la FL Studio, urmează setarea Pickup (mod preluare) din Setările FL Studio.

În modul independent, puteți activa Pot pickup din meniul de setări. Când Pot Pickup este activată, FLkey salvează diferitele pagini pentru stările Pot. Controlul emite MIDI numai atunci când se deplasează în poziția stării salvate. Acest lucru previne salturile bruște ale valorii controlului.

Când mutați un pot și nu a preluat încă valoarea, ecranul afișează valoarea salvată până când o mutați la punctul de preluare.

# <span id="page-35-0"></span>**Moduri și componente personalizate**

Modurile personalizate vă permit să creați șabloane MIDI unice pentru fiecare zonă de control. Puteți crea șabloane și le puteți trimite către FLkey din Novation Components. Pentru a accesa Componente, vizitați [componente.novationmusic.com](http://components.novationmusic.com) folosind un browser compatibil Web MIDI (recomandăm Google Chrome, Opera sau Firefox). Ca alternativă, descărcați versiunea independentă Components de pe pagina contului dvs. Novation.

# **Moduri personalizate**

Puteți configura poturile și pad-urile FLkey pentru a trimite mesaje personalizate folosind Novation Components. Ne referim la aceste configurații de mesaj personalizate ca Moduri personalizate. Pentru a accesa modurile personalizate, apăsați pe Shift și pe butoanele Custom Mode Pad.

![](_page_35_Picture_5.jpeg)

# **Modul personalizat oală**

FLkey are un mod personalizat Pot. Pentru a accesa Modul personalizat, țineți apăsat Shift și apăsați butonul Personalizat Mod Pot. Puteți seta numerele CC ale unui pot folosind [Componente](http://components.novationmusic.com).

Fără a personaliza nimic, modul implicit personalizat pot deja trimite mesaje. Puteți utiliza funcția Multilink to Controllers de la FL Studio pentru a atribui pot-urile parametrilor din FL Studio.

# **Modul personalizat Pad**

FLkey are un mod personalizat. Pentru a accesa acest mod personalizat, țineți apăsată Shift și apăsați tasta Personalizată. Puteți seta pad-uri pentru a trimite note MIDI, mesaje de modificări de program și mesaje CC (modificare control) folosind [Componente](http://components.novationmusic.com).

# <span id="page-36-0"></span>**Setări FLkey**

Apăsarea butonului Setări afișează meniul de setări pe ecran. Puteți parcurge lista de setări folosind butoanele Presetare ▲▼. Pentru a regla valoarea setărilor, utilizați tampurile sau butoanele Pagina ◄ ►. Setările disponibile sunt prezentate mai jos.

![](_page_36_Picture_250.jpeg)

# **Luminozitate LED**

Puteți ajusta toate LED-urile FLkey pentru a se potrivi cu mediul dumneavoastră, de exemplu, poate doriți ca LED-urile să fie mai strălucitoare într-un mediu luminos. Pentru a modifica luminozitatea LED-ului:

- 1. Accesați pagina Setări.
- 2. Utilizați presetarea ▲▼ pentru a merge la Luminozitate.
- 3. Apăsați butoanele Pagina ◄ ► sau Pad-urile pentru a modifica luminozitatea la o valoare de la 1 la 16.

# **Modul Vegas**

Dacă tasta FL este inactiv timp de cinci minute, intră în modul Vegas. În acest mod, culorile defilează pe tampoane la nesfârșit până când apăsați un pad, un buton sau o tastă. Pentru a activa și dezactiva modul Vegas:

- <span id="page-37-0"></span>1. Accesați pagina Setări.
- 2. Utilizați presetarea ▲▼ pentru a accesa modul Vegas.
- 3. Apăsați butoanele Page ◄ ► sau primele două Pad-uri, ecranul afișează Vegas Mode: On/ Off.

# **Început ușor**

Pentru a elimina FLkey 37 din modul Easy Start:

- 1. Tine '**Octava +**' și '**Octava -**' și conectați cablul USB pentru a pune FLkey în modul Bootloader. Ecranul arată starea Pornire simplă:.
- 2. Apăsați butonul Note Repeat pentru a dezactiva Easy Start.
- 3. Apăsați butonul Mixer ◄ pentru a încărca FLkey înapoi în firmware-ul principal.

# <span id="page-38-0"></span>**Greutate și dimensiuni**

![](_page_38_Picture_38.jpeg)

# <span id="page-39-0"></span>**Notificări de novație**

# **Depanare**

Pentru ajutor pentru a începe cu dvs FLkey, te rog viziteaza:

#### [novationmusic.com/get-started](http://novationmusic.com/get-started)

Dacă aveți întrebări sau aveți nevoie de ajutor în orice moment cu dvs FLkey, vă rugăm să vizitați Centrul nostru de ajutor. Aici puteți contacta și echipa noastră de asistență:

[support.novationmusic.com](http://support.novationmusic.com)

### **Mărci comerciale**

Marca comercială Novation este deținută de Focusrite Audio Engineering Ltd. Toate celelalte mărci, produse, nume de companii și orice alte nume înregistrate sau mărci comerciale menționate în acest manual aparțin proprietarilor respectivi.

### **Disclaimer**

Novation a luat toate măsurile pentru a se asigura că informațiile furnizate aici sunt corecte și complete. În niciun caz, Novation nu poate accepta nicio răspundere sau responsabilitate pentru orice pierdere sau daune aduse proprietarului echipamentului, oricărei terțe părți sau oricărui echipament care ar putea rezulta din acest manual sau echipamentul pe care îl descrie. Informațiile furnizate în acest document pot fi modificate în orice moment fără avertisment. Specificațiile și aspectul pot diferi de cele enumerate și ilustrate.

### **Drepturi de autor și mențiuni legale**

Novation este o marcă înregistrată a Focusrite Audio Engineering Limited. FLkey este o marcă comercială a Focusrite Audio Engineering Plc. 2022 © Focusrite Audio Engineering Limited.

![](_page_39_Picture_13.jpeg)

### **DESCĂRCARE ELECTROSTATICĂ (ESD)**

O descărcare electrostatică puternică (ESD) poate afecta funcționarea normală a acestui produs. Dacă se întâmplă acest lucru, resetați unitatea prin scoaterea și reconectarea cablului USB. Funcționarea normală ar trebui să revină.